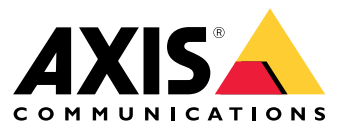

**User manual**

**ソリューションの概要**

**ソリューションの概要**

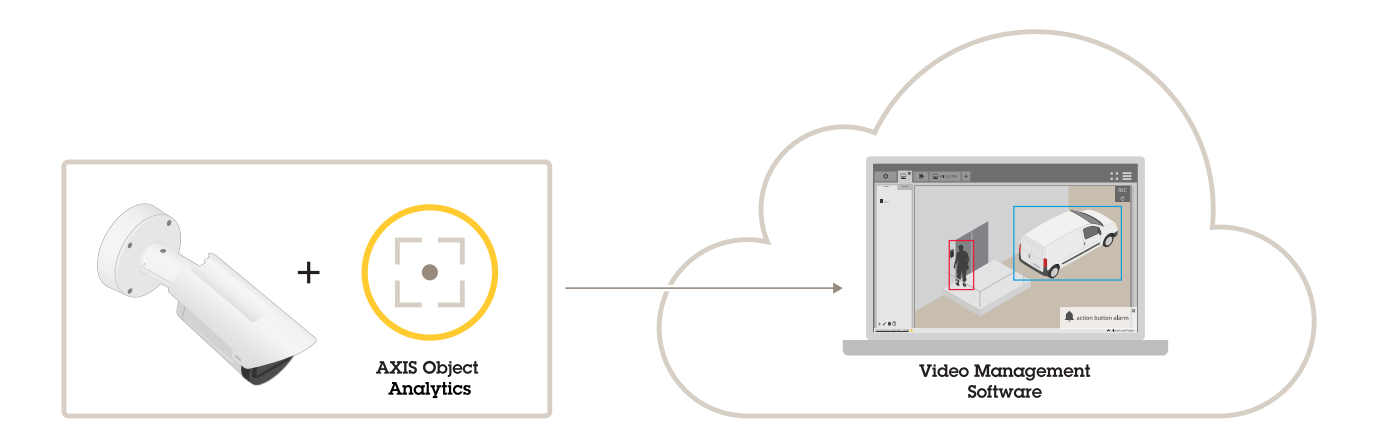

# **アプリケーションについて**

AXIS Object Analyticsは、動く物体、特に人や車両を検知、分類、カウントします。既定エリア内で設定した 時間より長く移動または滞在する物体や、定義したラインを横切る物体など、さまざまな検知条件のシナリ オを設定できます。物体が検知またはカウントされると、Axisネットワーク装置またはサードパーティ製 ソフトウェアで、ビデオの録画、音声メッセージの再生、セキュリティスタッフへのアラート送信など、さ まざまなアクションを実行できます。

## **検討事項**

## **検討事項**

最良の結果を得るには、カメラを正しくマウントする必要があります。また、シーン、画像、物体に関する要件 があります。この章の考慮事項は一般的なものです。製品固有の考慮事項については、*[help.axis.com](https://help.axis.com)*でお使いの 製品のユーザーマニュアルを参照してください。

この画像は、正しく取り付けられたカメラを示しています。

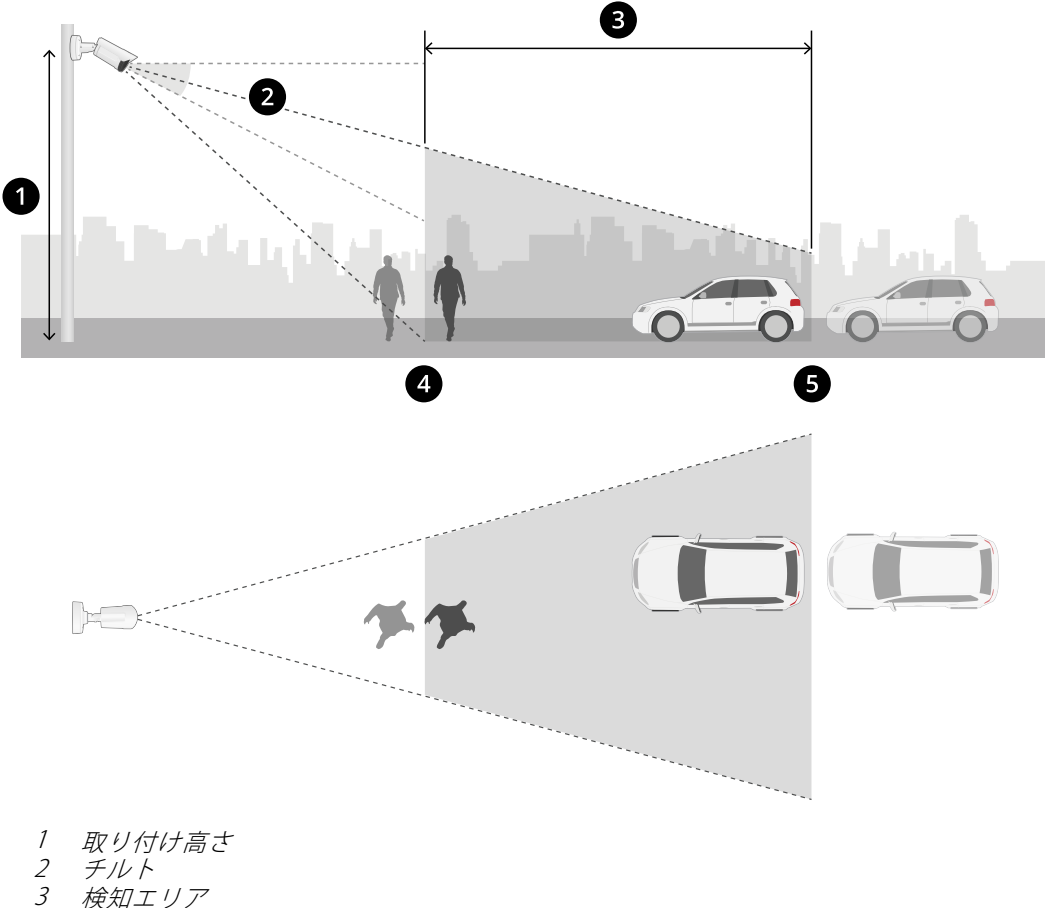

- チルト
- 3 検知エリア
- 4 最小検知距離
- 5 最大検知距離

#### 取り付け位置

上から見下ろすようにカメラを取り付けすると、アプリケーションによる物体の分類が難しくなります。

#### チルト

画像の中心が水平線より下になるように、カメラを十分に地面に向ける必要があります。最小検知距離がカメラ の取り付け高さの半分より長くなるようにカメラを取り付けます (*最小検知距離 > カメラの取り付け高さ/2*)。

### 検知エリア

## **検討事項**

物体の検知ポイントは検知エリア内にあることが必要です。検知ポイントは、人間の場合は足元、車両の - <sub>物件の人</sub>知がイクイ,<br>場合はその中心です。

### 最大検知距離

最大検知距離は次の条件に依存します。

- カメラの種類とモデル
- カメラレンズ。焦点距離が長ければ長いほど、検知距離も長くなります。
- 気象条件。たとえば、大雨や雪が降った場合、検知距離や精度に影響を与えることがあります。
- ライト。照度不足により、検知精度や検知範囲に影響が出る場合があります。
- カメラの負荷

AXIS Site Designerを使用して、サイト内のカメラモデルごとに最大検知距離を決定することをお勧めします。

#### Roll  $(\Box - J\nu)$

カメラのロール角度はほぼ0にする必要があります。つまり、映像は水平線と同じ高さである必要があります。

#### 視野

カメラの視野は固定する必要があります。

#### 振動

アプリケーションはカメラの小さな振動を許容しますが、カメラが振動の影響を受けない場合に最高のパ フォーマンスが得られます。

### 物体サイズ

人を検知するための最小の高さは、映像全体の高さの4%です。車両を検知するための最小の高さは、映像全 体の高さの3%です。ただし、そのためには映像の要件をすべて満たしている必要があり、視野を遮るものが ないものとします。検知ミスの危険を最小限に抑えるために、この高さには人の場合は8%以上、車両の場 合は6%以上をお勧めします。

### 物体の可視性

次の場合、検知精度に影響が出る可能性があります。

- 葉などのために物体が一部しか見えない場合。特に、足や車輪などの特徴的な部分が見えることが重 要です。(i)
- 頻繁に重なっている物体でシーンが混雑している場合。たとえば、交通渋滞時や駐車場でなどです。

Contrast (コントラスト)

## **検討事項**

物体と背景の間には、ある程度のコントラストが必要です。霧がかかっている、カメラに直接光が当たってい る、または過度にノイズが多い映像では、コントラストの問題が発生する可能性があります。照明のレベルを上げ たり、映像設定を調整したりすることで、コントラストのレベルを上げることができます。

- 人工照明でデイナイトカメラを使用する場合は、検知エリア全体で50ルクス以上をお勧めします。
- 内蔵の赤外線照明を使用する場合、カメラや環境によって、最大検知距離が異なります。

### シーン内での物体の予想される動き

カメラにまっすぐに近づく物体は、カメラの視野を横切る物体よりも、検知されるまでに長く時間がかかりま  $\sigma_{\rm g}$  (i)

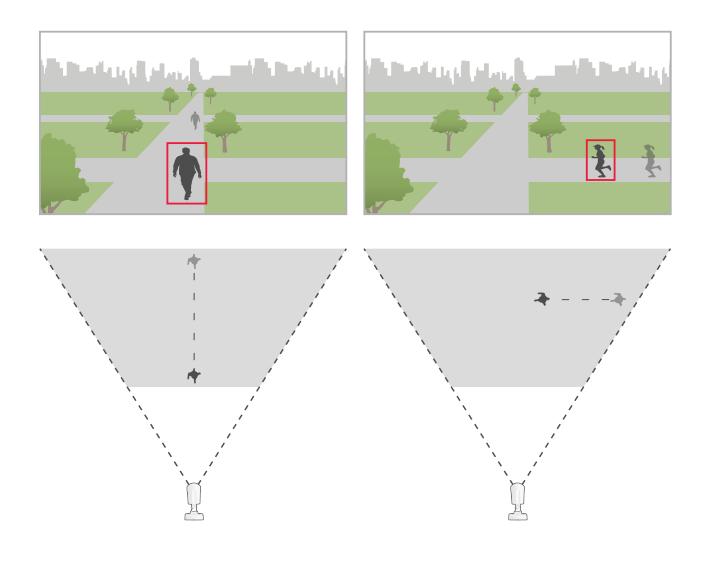

### 人のポーズ

人は直立している必要があります。

#### 物体の動き

物体は少なくとも2秒間シーン内で動いている必要があります。

#### 推奨映像設定

アプリケーションの使用を開始する前に、可能であれば、お使いのカメラでForensic WDRとたる型歪曲の補正を オンにしておくことをお勧めします。

右の画像はたる型歪曲の例です。たる型歪曲とは、直線がフレームの端に近づくほど曲がって見えるレンズ効果です。

## **検討事項**

### 検知が遅延するまたは見逃される状況

注

これらの条件はレーダービデオ融合カメラには関係ありません。

- 霧
- カメラへの直接の光の照射
- 照明が不適切
- 過度にノイズが多い画像

### 誤報をトリガーする可能性がある状況

- 人物または車両が一部隠れている。たとえば、壁の後ろから見える小型のバンは、目に見える部分が高 く幅が狭いため、人のように見えることがあります。
- カメラレンズ上の昆虫。赤外線スポットライトを搭載したデイナイトカメラは、昆虫やクモを引き寄せ Ü ることに注意してください。
- 車のヘッドライトと激しい雨の組み合わせ。
- サイズが人と同じくらいの動物。
- Ĥ. • 影の原因となる強い照明。

## <span id="page-6-0"></span>**はじめに**

## **はじめに**

- 1. 装置インターフェースに管理者としてログインし、[] [] [Apps > AXIS Object Analytics (アプリ > AXIS Object Analytics)] [] [] に移動します。
- 2. アプリケーションを起動し、[Open (開く)] をクリックします。
- 3. ようこそ画面で、[Step-by-step (段階的な手順)] をクリックし、推奨される設定手順に従います。
- 4. [Considerations (考慮事項)]の情報を読みます。
- 5. [+ New scenario (+新規シナリオ)] をクリックします。
- 6. シナリオで実行する内容を選択します。
	- -Object in area (範囲内の対象物): 定義した範囲内で移動する物体を検知して分類します。
	- Line crossing (ライン横断): 定義したラインを横断する物体を検知して分類します。
	- Time in area (範囲内の滞在時間): 範囲内に長時間滞在する物体を検知して分類します。
	- Crossline counting (クロスラインカウント): 定義したラインを横断する物体をカウントし て分類します。
	- Occupancy in area (範囲内の混雑): 定義した範囲内の物体を分類し、任意の時点でのその 物体の数を推定します。
	- -Motion in area (範囲内の動き): 定義した範囲内で移動するあらゆる種類の物体を検知します。
	- Motion line crossing (ライン横断の動き): 定義したラインを横切るあらゆる種類の物体を検知 します。

さまざまなシナリオの詳細については、[19ページ範囲内シナリオ](#page-18-0) および[22ページライン横断シナリオ](#page-21-0) を参 照してください。

7. アプリケーションで検知する物体のタイプを選択します。

詳細については、[19ページ物体の等級](#page-18-0)を参照してください。

- 8. PTZカメラでは、特定のプリセットポジションに検知を制限することができます。プリセットポジション をリストから選択します。
- 9. シナリオを設定します。

デフォルトのラインまたは対象範囲の調整方法については、 タペー*ジ仮想ラインまたは範囲の調整* を参照してください。

10. 設定を確認し、[Finish (完了)] をクリックします。

1つのシナリオが作成されました。名前を変更するには、[Open (開く)] をクリックします。

さらにシナリオを作成するには、[+ New scenario (+新規シナリオ)] をクリックします。

# **はじめに**

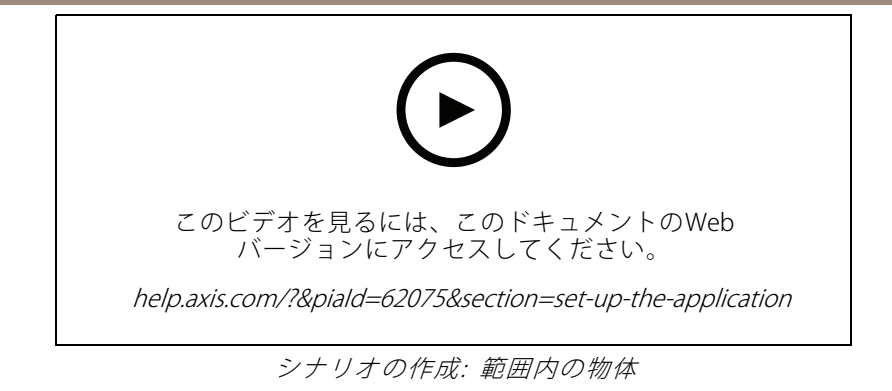

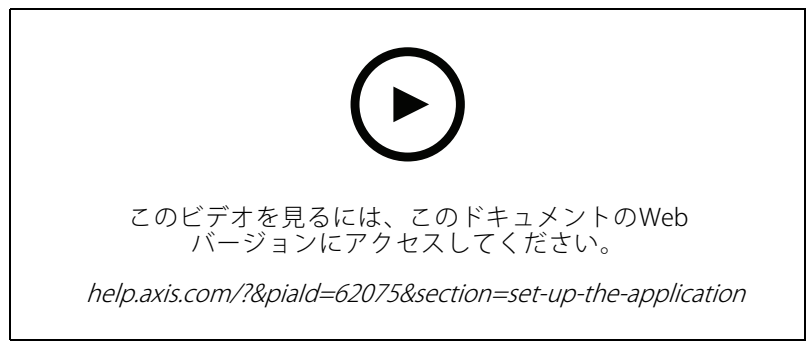

シナリオの作成: 範囲内の滞在時間。

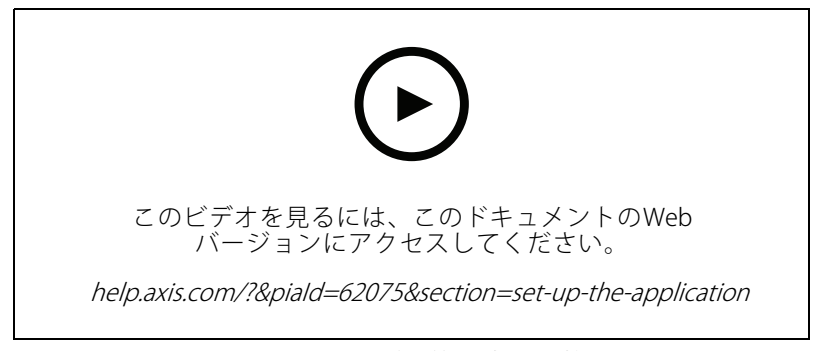

シナリオの作成: 範囲内の混雑。

## <span id="page-8-0"></span>**はじめに**

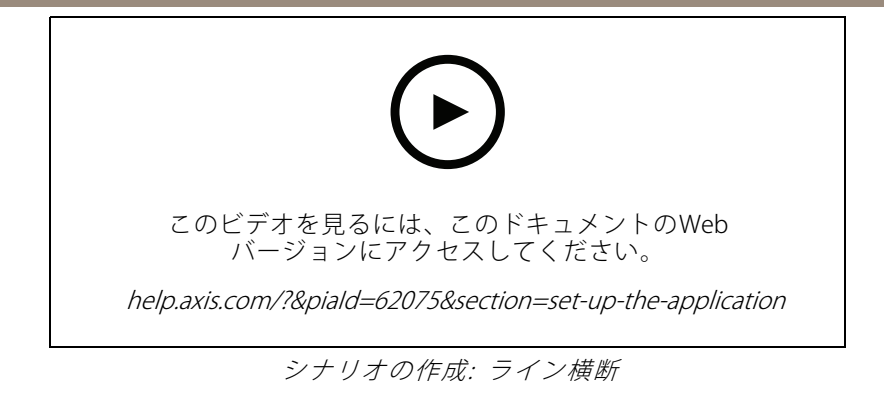

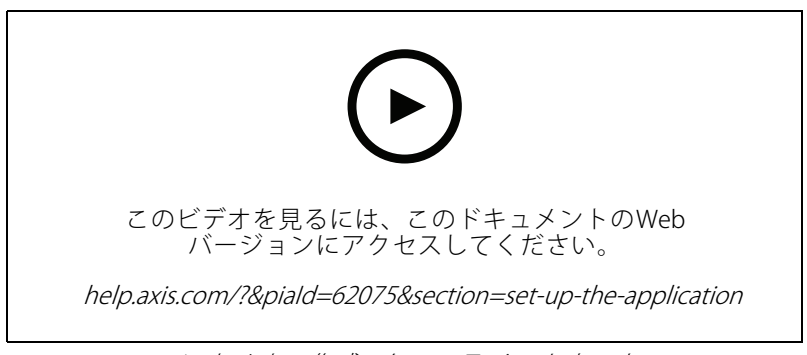

## シナリオの作成: クロスラインカウント

## **仮想ラインまたは範囲の調整**

- 仮想ラインまたは範囲の形状を変更するには、いずれかのアンカーポイントをクリックしてドラッ グします。
- 仮想ラインまたは範囲を移動するには、クリックしてドラッグします。
- 角を削除するには、角を右クリックします。

### 仮想ライン

- • 検知する物体の移動方向を変更するには、[Scene <sup>&</sup>gt; Change trigger trigger direction (シーン <sup>&</sup>gt; トリガー方向の **変更)**] をクリックします。ラインの横の赤い矢印が現在の方向を示します。矢印の方向に物体がライン を横切ると、アクションがトリガーされます。
- 仮想ラインをデフォルトのサイズにリセットするには、[Scene <sup>&</sup>gt; Reset line (シーン <sup>&</sup>gt; ラインをリ セット)] をクリックします。
- • 既存のシナリオで仮想ラインを変更した場合、ラインの形状、位置、トリガー方向を新しいシナリオに コピーできます。仮想ラインをコピーするには、[Copy virtual line from an existing scenario (既存のシ ナリオから仮想ラインをコピー)] に移動し、ドロップダウンリストでシナリオを選択します。

### 範囲

- •対象範囲内に物体を検知しない範囲を作成するには、「+ Add exclude area (除外範囲の追加)] をク リックします。
- • 既存のシナリオで対象範囲を変更した場合は、その範囲の形状と位置を新しいシナリオにコピーできま す。対象範囲をコピーするには、[Copy area of interest\_from an existing\_scenario" (既存のシナリオから **対象範囲をコピー)**] に移動し、ドロップダウンリストでシナリオを選択します。

## <span id="page-9-0"></span>**アプリケーションを設定する**

## **アプリケーションを設定する**

## **シナリオの変更**

シナリオを変更するには、[Scenarios (シナリオ)] をクリックし、シナリオカードで [Open (開く)] をクリッ クします。

### すべてのシナリオタイプの場合:

- シナリオの名前を変更するには、✔ をクリックします。
- 検知する物体のタイプを変更するには、[Triggering objects (トリガーする物体)] をクリックします。
- 仮想ラインまたはエリアを調整するには、[Scene (シーン)] をクリックします。

#### 範囲内の滞在時間シナリオの場合:

装置のwebインターフェースでルールを作成する際、[Keep the rule active as long as the object is tracked (物体が追跡されている限りルールをアクティブに保つ)] という高度な設定を使用します。この ルールには [...while the rule is active (...ルールがアクティブである間)] オプションを指定したアクションを 含めます。これにより、アラームの継続時間だけでなく、物体が追跡され、対象範囲内に存在する限 り、ルールはアクティブな状態を維持します。

設定方法の例については、[14ページ人が範囲内で長時間滞在する場合にビデオを録画する](#page-13-0) を参照 してください。

### クロスラインカウントシナリオの場合:

- カウントを毎日リセットするには、[**Crossline counting (クロスラインカウント)**] をクリックし、[**Reset** counts at midnight (午前0時にカウントをリセット)] をオンにします。
- カウントを一度リセットするには、「Crossline counting (クロスラインカウント)] をクリックし、「Reset counts (カウントのリセット)] をクリックします。

### 注

アプリケーションは、ストレージのタイプに関係なく、35日間の計測データを保存します。

• カウントデータを含むイベントを1分間隔で送信するには、[**Event interval (イベント間隔)]** をオン にします。

#### 範囲内の混雑シナリオの場合:

- •対象範囲内の混雑レベルに基づいてアクションをトリガーするには、[Occupancy threshold (混雑状 況の閾値)] を設定します。
- •混雑状況の閾値が一定時間有効になったときにアクションをトリガーするには、[Trigger action after set time (設定時間後にアクションをトリガー)] で秒数を設定します。
- •混雑状況データを含むイベントを1分間隔で送信するには、[Event interval (イベント間隔)] をオンにしま す。イベントには、この間隔中の最小、最大、平均滞在人数が含まれます。

### 範囲内の動きまたはライン横断の動きシナリオの場合:

 一時的な物体、揺らめいている物体、または小さな物体による誤報を減らすには、フィルターを使用し ます。手順と詳細については、[12ページフィルターを使用する](#page-11-0) を参照してください。

## <span id="page-10-0"></span>**アプリケーションを設定する**

## **パースペクティブのキャリブレーションを行う**

注

特定のパノラマカメラなど、すべてのタイプの装置でパースペクティブをキャリブレーションできる わけではありません。

シーンにかなりの奥行きがあるときは、パースペクティブのキャリブレーションを行って、小さな物体による 誤報を排除する必要があります。キャリブレーション中、アプリケーションは、画像に表示される物体の高 さを対応する物体の実際の高さと比較します。アプリケーションは、キャリブレーションを行ったパースペ クティブを使用して物体のサイズを計算します。

画像内に垂直バーを配置して、パースペクティブのキャリブレーションを行います。これらのバーは、カメラ からの距離が異なる物体を表します。

- 1. [Settings (設定)] > [Advanced (詳細設定)] > [Perspective (パースペクティブ)] に移動し、[+] をク リックします。
- 2. ライブビューで、地面にあり、カメラからの距離が異なり、高さが同じでわかっている物体を2つ選 択します。

たとえば、フェンスのポールや人を使用できます。

- 3. 物体のそばにバーを配置し、各バーの長さを物体の高さに合わせて調整します。
- 4. パースペクティブを適用するシナリオを選択します。
- 5. [Perspective bar height (パースペクティブバーの高さ)] に物体の高さを入力します。
- 6. [Save (保存)] をクリックします。

例::

カメラから地平線に向かって伸びる、ポールの高さが2 mのフェンスがある場合は、フェンスポールにバーを置 き、バーの長さを調整して、フィールドに「200 cm」と入力します。

### 重要

高さを指定したバーは重ならないようにしてください。

# **画面内に埋め込まれたメタデータオーバーレイをビデオストリームに追加する**

ライブおよび録画のビデオストリームで検知されたイベントを表示するには、メタデータオーバーレイをオンに します。メタデータオーバーレイをオンにすると、アプリケーションには次の情報が表示されます。

- 検知された物体の周囲の長方形。
- 物体が検知されたシナリオのエリアまたはライン。
- •クロスラインカウントを行う場合: 物体のタイプごとの累積カウントの表。
- 範囲内の混雑の場合: 所定の時間における物体タイプごとの推定カウントを含むテーブル。

軌跡をオンにした場合、アプリケーションには、物体が取ったパスの輪郭を示すラインも表示されます。

複数のシナリオが同時にトリガーされると、選択した解像度のすべてのストリームでオーバーレイが表示 されます。

重要

メタデータオーバーレイは、ビデオストリームの選択された解像度でアラームオーバーレイに埋め込まれ ます。録画されたビデオから削除することはできません。

## <span id="page-11-0"></span>**アプリケーションを設定する**

注

ビューエリアを使用している場合、メタデータオーバーレイは最初のビューエリアにのみ表示されま す。最初のビューエリアのデフォルト名は、ビューエリア1です。

- 1. アプリケーションのWebページで、[Settings > Advanced (設定 > 詳細設定)] に移動し、カメラに応 じて次の設定を行います。
	- [Metadata overlay (メタデータオーバーレイ)] をオンにします。
	- [**Metadata overlay (メタデータオーバーレイ)**] で、埋め込まれたメタデータオーバーレイを 表示する解像度を選択します。1つの解像度のみを選択でき、その設定がすべてのシナリ オに適用されます。
- 2. 物体が取ったパスを表示するには、[Trajectories (軌跡)] を選択します。

## **検知をPTZプリセットポジションに限定する**

PTZカメラでは、特定のプリセットポジションに検知を制限することができます。

- 1. [Scenarios (シナリオ)] に移動し、シナリオカードで [Open (開く)] をクリックし、[+] をクリック して新しいシナリオを作成します。
- 2. [Scene (シーン)] をクリックし、リストからプリセットポジションを選択します。

注

プリセットポジションを変更するたびに、アプリケーションの再キャリブレーションを行う必要があ ります。ガードツアーでプリセットポジション間での変更を行う前に、少なくとも15秒間待つこと を推奨します。

## **フィルターを使用する**

フィルターを使用して、範囲内の動きまたはライン横断の動きシナリオでの誤報のリスクを軽減します。

- Short-lived objects (一時的な物体): 短い時間しか画像に現れない物体を無視します。
- •Swaying objects (揺らめいている物体): 短い距離しか移動しない物体を無視します。
- Small objects (小さな物体): 小さな物体を無視します。
- フィルターの推奨事項
	- フィルターはアプリケーションが発見した動く物体すべてに適用されます。重要な物体を無視す ることがないように慎重に設定してください。
	- 一度に1つのフィルターを設定し、別のフィルターを有効にする前にテストします。
	- 目的の結果が得られるまで、慎重にフィルターの設定を変更します。

### **一時的な物体を無視**

一時的な物体フィルターを使用すると、通過する自動車が発する光線やすばやく動く影など、短時間しか 現れない物体を検知しなくなります。

一時的な物体フィルターがオンのとき、アプリケーションが動く物体を発見しても、設定された時間が経過する までアクションはトリガーされません。アクションを使用して録画を開始する場合は、アクションがトリガーされ る前にシーン内で動いた時間も録画に含めるように、プリトリガー時間を設定します。

- 1. [Scenarios (シナリオ)] をクリックし、[+] をクリックして、新しいシナリオを作成します。
- 2. [Motion in area (範囲内の動き)] または [Motion line crossing (ライン横断の動き)] を選択します。

## **アプリケーションを設定する**

- 3. [Short-lived objects (一時的な物体)] をオンにします。
- 4. フィールドに秒数を入力します。秒数は、物体が装置のイベント管理システムでアクションをトリガー するまでに経過する必要がある最短時間です。最初は小さい数から始めます。
- 5. 結果に満足できない場合は、フィルターを適用する時間を少しずつ大きくします。

## **I揺らめいている物体を無視**

揺らめいている物体フィルターは、揺らめいている葉、旗、その陰など、短い距離しか移動しない物体を無視し ます。揺らめいている物体が、大きな池や大きな木など大きい物体である場合は、フィルターの代わりに除外範囲 を使用します。このフィルターは、検知された揺らめいている物体すべてに適用されます。値が大きすぎる場合 は、重要な物体によってアクションがトリガーされない可能性があります。

揺らめいている物体フィルターがオンのときにアプリケーションが物体を検知しても、物体がフィルターサイ ズより長い距離を移動するまではアクションがトリガーされません。

このフィルターは、楕円の中心から端までの距離より短い距離を移動する物体を無視します。

注

• 小さいフィルターサイズから始めることをお勧めします。

- 1. [Scenarios (シナリオ)] をクリックし、[+] をクリックして、新しいシナリオを作成します。
- 2. [Motion in area (範囲内の動き)] を選択します。
- 3. [Swaying objects (揺らめいている物体)] をオンにします。
- 4. 物体がどれくらいの距離を移動したらアクションをトリガーするかを画面のパーセンテージで入 力します。

### **小さな物体を無視**

小さな物体フィルターは、小動物など小さな物体を無視することにより誤報を減らします。

注

- このフィルターは、設定の四角形と同じ位置の物体だけでなく、画像内のすべての物体に適用されます。
- 入力した高さと幅の**両方**が設定値より小さい物体が無視されます。
- 1. [Scenarios (シナリオ)] をクリックし、[+] をクリックして、新しいシナリオを作成します。
- 2. [Motion in area (範囲内の動き)] または [Motion line crossing (ライン横断の動き)] を選択します。
- 3. [Small objects (小さな物体)] をオンにします。

注

パースペクティブのキャリブレーションを行った場合は、画像全体に対するパーセンテージではなく、無 視する物体の幅と高さをセンチメートル単位で入力します。

4. 無視する物体の幅と高さを、画像全体に対するパーセンテージで入力します。

## **イベントのルールを設定する**

詳細については、ガイド「[イベントのルールの使用開始](https://help.axis.com/get-started-with-rules-for-events)」を参照してください。

### **物体が検知された場合にビデオを録画する**

この例では、アプリケーションが物体を検知したときに、SDカードにビデオを録画するようにAxis装置を設定す る方法について説明します。

## <span id="page-13-0"></span>**アプリケーションを設定する**

- 1. 装置のwebインターフェースで、[Apps (アプリ)] に移動し、アプリケーションが実行中であること を確認します。
- 2. SDカードがマウントされていることを確認するには、[System <sup>&</sup>gt; Storage (システム <sup>&</sup>gt; ストレージ)] に移動します。
- 3. [System <sup>&</sup>gt; Events (システム <sup>&</sup>gt; イベント)] に移動し、ルールを追加します。
- 4. ルールの名前を入力します。
- 5. [**Application (アプリケーション)**] の条件のリストで、アプリケーションのシナリオを選択します。 すべてのシナリオで同じアクションをトリガーするには、[**Object Analytics: Any Scenario (Object** Analytics: すべてのシナリオ)] を選択します。
- 6. [Recordings (録画)] のアクションのリストで、[Record video (ビデオを録画する)] を選択します。
- 7. ストレージオプションのリストで、[SD-DISK] を選択します。
- 8. [Camera (カメラ)] と [Stream profile (ストリームプロファイル)] を選択します。

メタデータオーバーレイを表示するには、ストリームプロファイルで設定されているのと同じ解像度 が、アプリケーションでオンになっていることを確認してください。

注

対象範囲内に物体が留まることができる時間が30秒を超える場合、範囲内の滞在時間のシナリオを使用し て録画をトリガーすることはお勧めしません。その理由は、30秒を超えるプリバッファ時間の使用が難し いことです。これは、物体が検知されるまでに何が起こったかを確認したい場合に必要です。

- 9. 物体が検知される前に録画を開始する場合は、Prebuffer (プリバッファ時間)を入力します。
- 10. [Save (保存)] をクリックします。
- 11. ルールをテストするには、アプリケーションのWebページに移動し、シナリオを開きます。[Test alarm (テ **ストアラーム)]** をクリックします。これにより、シナリオが実際にトリガーされたかのようにイベントが 生成されます。メタデータオーバーレイをオンにしている場合は、赤または青の四角形が表示されます。

### **人が範囲内で長時間滞在する場合にビデオを録画する**

この例では、定義した範囲内で長時間滞在する人をアプリケーションが検知した場合に、SDカードにビデオを録 画するようにAxis装置を設定する方法を説明します。

装置のwebインターフェースで次の操作を行います。

- 1. [Apps (アプリ)] 移動し、アプリケーションが起動していることを確認します。
- 2. [System <sup>&</sup>gt; Storage (システム <sup>&</sup>gt; ストレージ)] に移動し、SDカードがマウントされていることを確 認します。

AXIS Object Analyticsで:

- 3. [Scenarios (シナリオ)] セクションで [+ New scenario (+新規シナリオ)] をクリックします。
- 4. [Time in area (範囲内の滞在時間)] を選択し、[Next (次へ)] をクリックします。
- 5. [Human (人)] を選択し、[Next (次へ)] をクリックします。
- 6. ニーズに応じて対象範囲を調整します。
- 7. [Time in area settings (範囲内の滞在時間設定)] で、人が範囲内に滞在するのを許可する時間を設 定します。
- 8. [Finish (完了)] をクリックします。
- 9. 作成したシナリオを開きます。

## **アプリケーションを設定する**

10. [Triggering objects (トリガーする物体)] > [Time in area (範囲内の滞在時間)] > [Advanced (詳細設 定)] に移動し、[Keep the rule active as long as the object is tracked tracked(物体が追跡されている限り ルールをアクティブに保つ)] をクリックします。

これにより、アラームが鳴っている間だけでなく、物体が追跡されている間は、装置のwebインター フェースで作成したルールを有効にしておくことができます。

装置のwebインターフェースで次の操作を行います。

- 11. [System > Events (システム > イベント)] に移動し、ルールを追加します。
- 12. ルールの名前を入力します。
- 13. [Application (アプリケーション)] の条件のリストで、アプリケーションのシナリオを選択します。
- 14. アクションのリストで、[Recordings (録画)] の [Record video while the rule is active (ルールがアクティ ブである間、ビデオを録画する)] を選択します。
- 15. ストレージオプションのリストで、[SD-DISK] を選択します。
- 16. [Camera (カメラ)] と [Stream profile (ストリームプロファイル)] を選択します。

メタデータオーバーレイを表示するには、ストリームプロファイルで設定されているのと同じ解像度 が、アプリケーションでオンになっていることを確認してください。

注

対象範囲内に物体が留まることができる時間が30秒を超える場合、範囲内の滞在時間のシナリオを使用し て録画をトリガーすることはお勧めしません。その理由は、30秒を超えるプリバッファ時間の使用が難し いことです。これは、物体が検知されるまでに何が起こったかを確認したい場合に必要です。

17. 物体が検知される前に録画を開始する場合は、Prebuffer (プリバッファ時間)を入力します。

18. [Save (保存)] をクリックします。

AXIS Object Analyticsで:

19. ルールをテストするには、シナリオを開き、[Test alarm (アラームのテスト)] をクリックします。これに より、シナリオが実際にトリガーされたかのようにイベントが生成されます。

### **100台の車両が通過したら電子メールを送信する**

クロスラインカウントと通過人数閾値機能により、ユーザー定義の数の物体がラインを通過するたびに通知 を受け取ることができます。

この例では、100台の車両が通過するたびに電子メールを送信するルールを設定する方法について説明します。

#### 開始する前に

• 装置インターフェースで電子メールの送信先を作成します。

AXIS Object Analyticsで:

- 1. [Scenarios (シナリオ)] セクションで [+ New scenario (+新規シナリオ)] をクリックします。
- 2. [Crossline counting (クロスラインカウント)] を選択し、[Next (次へ)] をクリックします。
- 3. 一覧表示された物体タイプから [Human (人)] をクリアし、[Next (次へ)] をクリックします。
- 4. シナリオの名前を次のように更新します。Count vehicles (車両のカウント).
- 5. 必要に応じて仮想ラインを調整します。
- 6. [Passthrough threshold (パススルー閾値)] をオンにします。

## **アプリケーションを設定する**

- 7. [Number of counts between events (イベント間の人数)] に、次のように入力します。100.
- 8. [Finish (完了)] をクリックします。

装置のwebインターフェースで次の操作を行います。

9. [System > Events (システム > イベント)]に移動し、ルールを追加します。

10. ルールの名前を入力します。

- 11. [Application (アプリケーション)] の条件のリストで、「Object Analytics: Count vehicles passthrough threshold reached (Object Analytics: 通過車両数閾値に達した)] を選択します。
- 12. [Notifications (通知)] のアクションのリストで、[Send notification to email (電子メールに通知を 送信する)] を選択します。
- 13. リストから送信先を選択します。
- 14. 電子メールの件名とメッセージを入力します。

15. [Save (保存)] をクリックします。

## **定義した範囲内に50個を超える物体がある場合にストロボサイレンを作動させる**

範囲内の混雑とパススルー閾値機能により、ユーザー定義の数の物体が範囲内に滞在したときにアクション をトリガーできます。

この例では、MQTTを使用してカメラをAXIS D4100-E Network Strobe Sirenに接続する方法について説明します。定 義した範囲に50人を超える人が1分間滞在したことをAXIS Object Analyticsが検知すると、カメラはストロボサイレ ンのプロファイルを起動するアクションをトリガーします。

開始する前に:

- ストロボサイレンにプロファイルを作成します。
- MQTTブローカーを設定し、ブローカーのIPアドレス、ユーザー名とパスワードを取得します。

AXIS Object Analyticsで:

- 1. [Scenarios (シナリオ)] セクションで [+ New scenario (+新規シナリオ)] をクリックします。
- 2. [Occupancy in area (範囲内の混雑)] を選択し、[Next (次へ)] をクリックします。
- 3. [Human (人)] を選択し、[Next (次へ)] をクリックします。
- 4. シナリオの名前を「Max 50」に更新します。
- 5. ニーズに応じて対象範囲を調整します。
- 6. [Occupancy threshold (混雑状況の閾値)] をオンにします。
- 7. [Number of objects (物体数)] を [More than 50 (50より多い)] に設定します。
- 8. [Trigger action after set time (設定時間後にアクションをトリガー)] で次のように設定します。60 秒
- 9. [Finish (完了)] をクリックします。

カメラのwebインターフェースでMQTTクライアントを設定します。

- 1. [System (システム)] <sup>&</sup>gt; [MQTT] <sup>&</sup>gt; [MQTT client (MQTTクライアント)] <sup>&</sup>gt; [Broker [Broker (ブローカー)] に移動 し、次の情報を入力します。
	- Host (ホスト): ブローカーIPアドレス
	- Client ID (クライアントID): 例: カメラ1

**アプリケーションを設定する**

- Protocol (プロトコル): ブローカーが設定したプロトコル
- Port (ポート): ブローカーが使用するポート番号
- ブローカーのUsername (ユーザー名) とPassword (パスワード)
- 2. [Save (保存)] をクリックし、[Connect (接続)] をクリックします。

カメラのwebインターフェースでMQTTパブリッシュのルールを2つ作成します。

1. [System > Events > Rules (システム > イベント > ルール)] に移動し、ルールを追加します。

このルールにより、ストロボサイレンが作動します。

- 2. 以下の情報を入力します。
	- Name (名前): 閾値アラーム
	- Condition (条件): Applications: Max 50 threshold alarm changed (適用: Max 50閾値アラーム が変更された)
	- Action (アクション): MQTT <sup>&</sup>gt; Send MQTT publish message (MQTT <sup>&</sup>gt; MQTTパブリッシュ メッセージの送信)
	- Topic (トピック): Threshold (閾値)
	- Payload  $(\lambda + \Pi \nabla)$ : オン
	- QoS: 0、1、または2
- 3. [Save (保存)] をクリックします。
- 4. 次の情報を含む別のルールを追加します。

このルールにより、ストロボサイレンが停止します。

- Name (名前): No閾値アラーム
- Condition (条件): Applications: Max 50 threshold alarm changed (適用: Max 50閾値アラーム が変更された)
- [Invert this condition (この条件を逆にする)] を選択します。
- Action (アクション): MQTT > Send MQTT publish message (MQTT > MQTTパブリッシュ メッセージの送信)
- Topic (トピック): Threshold (閾値)
- Payload (ペイロード): オフ
- QoS: 0、1、または2

5. [Save (保存)] をクリックします。

ストロボサイレンのwebインターフェースでMQTTクライアントを設定します。

- 1. [System (システム)] > [MQTT] > [MQTT client (MQTTクライアント)] > [Broker (ブローカー)] に移動 し、次の情報を入力します。
	- Host (ホスト): ブローカーIPアドレス
	- Client ID (クライアントID): サイレン1
	- Protocol (プロトコル): ブローカーが設定したプロトコル
	- Port (ポート): ブローカーが使用するポート番号

**アプリケーションを設定する**

- Username (ユーザー名) と Password (パスワード)
- 2. [Save (保存)] をクリックし、[Connect (接続)] をクリックします。
- 3. [MQTT subscriptions (MQTTサブスクリプション)] に移動し、サブスクリプションを追加します。 以下の情報を入力します。
	- -Subscription filter (サブスクリプションフィルター): Threshold (閾値)
	- Subscription type (サブスクリプションのタイプ): ステートフル
	- QoS: 0、1、または2
- 4. [Save (保存)] をクリックします。

ストロボサイレンのwebインターフェースでMQTTサブスクリプションのルールを作成します。

- 1. [System <sup>&</sup>gt; Events <sup>&</sup>gt; Rules (システム <sup>&</sup>gt; イベント <sup>&</sup>gt; ルール)] に移動し、ルールを追加します。
- 2. 以下の情報を入力します。
	- -Name (名前): 動きが検知されました
	- Condition (条件): MQTT > Stateful (MQTT > ステートフル)
	- Subscription filter (サブスクリプションフィルター): Threshold (閾値)
	- -Payload (ペイロード): オン
	- Action (アクション): Light and siren > Run light and siren profile while the rule is active (ライ トとサイレン <sup>&</sup>gt; ルールがアクティブである間は、ライトとサイレンのプロファイルを実行)
	- Profile (プロファイル): アクティブにするプロファイルを選択します。
- 3. [Save (保存)] をクリックします。

<span id="page-18-0"></span>**詳細情報**

### **詳細情報**

## **物体の等級**

このアプリケーションは、2種類の物体を分類することができます。人と車両です。このアプリケーションは、分 類済みの物体の周りに四角形を表示します。人に分類された物体は赤の四角形で、車両に分類された物体は 青の四角形で表示されます。

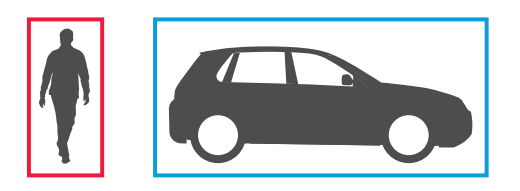

深層学習を使用するカメラの場合、車両はさらにトラック、バス、自動車、バイク、その他に分類できます。

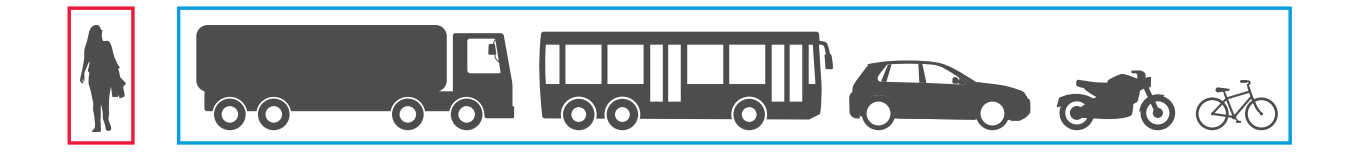

範囲内の滞在時間機能を使用すると、時間条件が満たされるまで四角形は黄色です。その後、物体が対象範囲内 にさらに30秒間留まると、四角形は破線になります。

分類された各物体は検知ポイントを持ちます。アプリケーションはこの検知ポイントを使って、物体が対象範囲 の内側にあるか、外側にあるかや、仮想ラインに交差したことを判定します。人の場合、検知ポイントはそ の足であり、車両の場合はその中心です。人の足や車両の中心がカメラの視界から遮らされた場合、アプリ ケーションは検知ポイントの位置を推定します。

注

対象範囲や仮想ラインを描画する際には、物体の検知ポイントの想定位置を考慮することをお勧めします。

最適な結果を得るには、次の条件を満たす必要があります。

- いずれかの時点で、シーン内の物体全体が見えている必要があります。
- 物体は少なくとも2秒間シーン内で動いている必要があります。
- • 機械学習を搭載したカメラでは、人はある程度直立して動く必要があります。深層学習を使用するカ メラでは、その必要はありません。
- 人の上半身は見えている必要があります。
- 物体は背景から目立つ必要があります。
- 動きによる画像のブレを減らします。

**詳細情報**

## **範囲内シナリオ**

**範囲内の物体**シナリオを設定すると、アプリケーションは定義した範囲内を移動する物体を検知します。定義し たエリアは、対象範囲と呼ばれます。

**範囲内の滞在時間**シナリオを使用すると、アプリケーションがアクションをトリガーするまでに物体が対象範囲 内に留まる時間の制限時間を設定できます。物体が対象範囲に入ると、時間のカウントが始まります。設定した制 限時間に達する前に物体が対象範囲から離れた場合、カウンターはリセットされます。カウンターがカウントを続 けるためには、物体の検知ポイントが対象範囲内にある必要があります。範囲内の滞在時間機能は、トンネルや閉 校後の校庭など、人や車両のみがしばらく留まることが想定されるエリアに適しています。

**範囲内の混雑**シナリオを設定すると、アプリケーションは特定の時点で対象範囲内にある物体の数を推定し ます。物体カウントには、対象範囲に現在含まれている物体の推定数が表示されます。物体が範囲内に入る または離れると、物体カウントが調整されます。範囲内の混雑は、駐車場など、1種類または数種類の対象、 物体の推定数を取得したい場所に適しています。

**範囲内の動き**シナリオを選択すると、アプリケーションは物体を分類しません。代わりに、アプリケーションは シーン内で動くあらゆる物体を検知します。たとえば、動物、揺らめいている木の葉、旗、影などにも反応するこ とがあります。小さな物体や揺らめいている物体、短時間しか現れない物体を無視するには、フィルターを使用で きます。詳細については、[12ページフィルターを使用する](#page-11-0) を参照してください。

#### **対象範囲**

対象範囲は、選択した物体のタイプをアプリケーションが検知およびカウントするエリアです。検知ポイント が対象範囲内にある場合、アプリケーションは物体に対するアクションをトリガーします。アプリケーショ ンは、対象範囲の外部にある物体を無視します。

物体を検知およびカウントするシーンの部分のみを覆うように、エリアの形状とサイズを変更します。範囲内の 混雑または範囲内の滞在時間の機能を使用する場合、互いに頻繁に重なっている物体で混雑していないシーンの一 部を含めることが重要です。デフォルトの対象範囲を、最大10個の角がある多角形に変更できます。

#### 推奨事項

対象範囲の近くに車や人が多い道路や歩道がある場合は、対象範囲の外部にある物体が誤って検知されないよう に対象範囲を描きます。つまり、対象範囲は混雑した道路や歩道に近づきすぎないように描いてください。

**詳細情報**

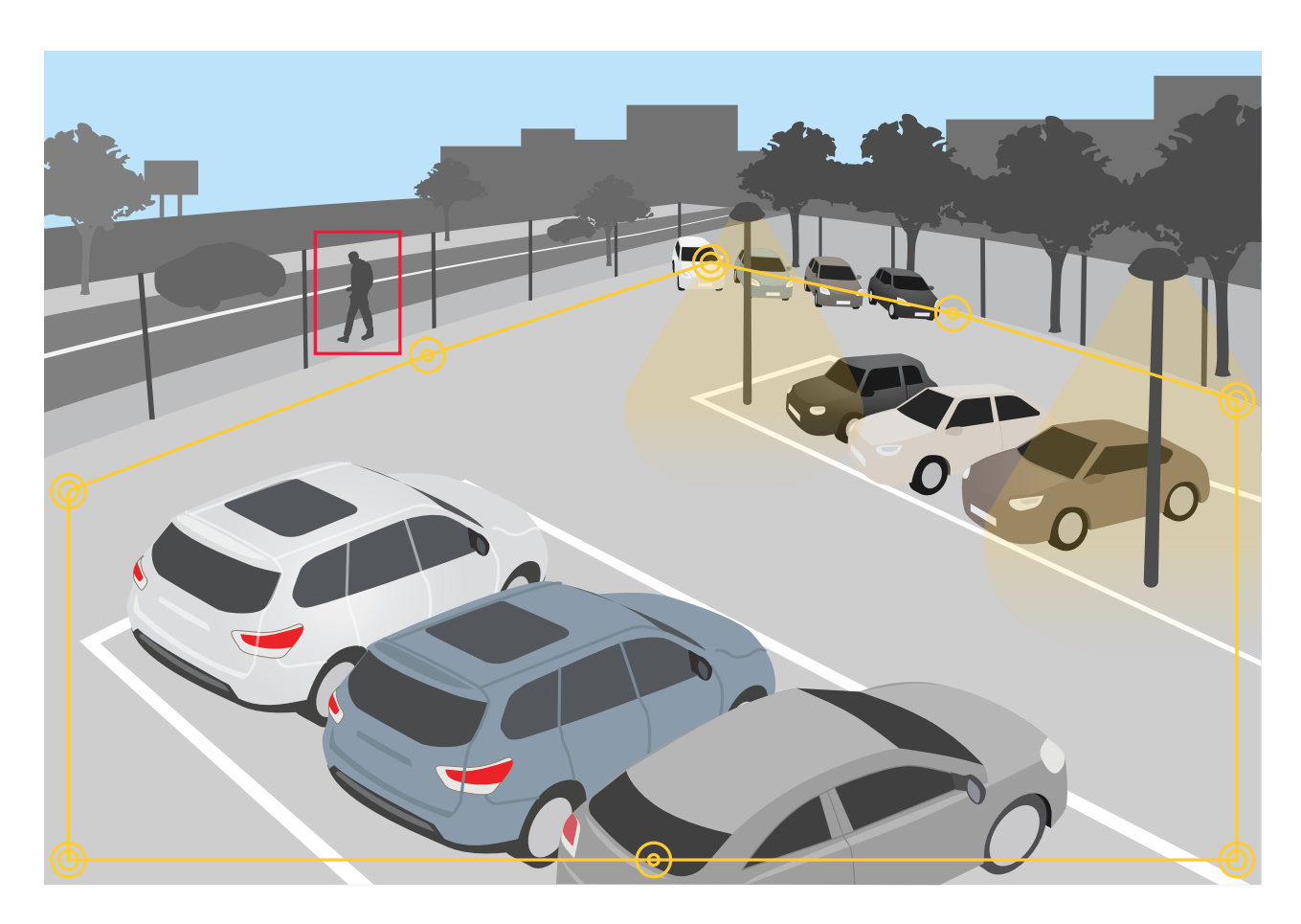

## **除外範囲**

除外範囲は、対象範囲の内部にあり、その中で選択した物体のタイプが検知またはカウントされないエリア です。対象範囲内に不要なアクションが何度もトリガーされるエリアがある場合に、除外範囲を使用しま す。最大5つの除外範囲を作成できます。

シーンの目的の部分が覆われるように、範囲を移動、変形、サイズ変更します。デフォルトの四角形を、最大10 個の角がある多角形に変更できます。

### 推奨事項

除外範囲を対象範囲の内部に置きます。除外範囲を使用して、物体を検知しない範囲を覆います。

<span id="page-21-0"></span>**詳細情報**

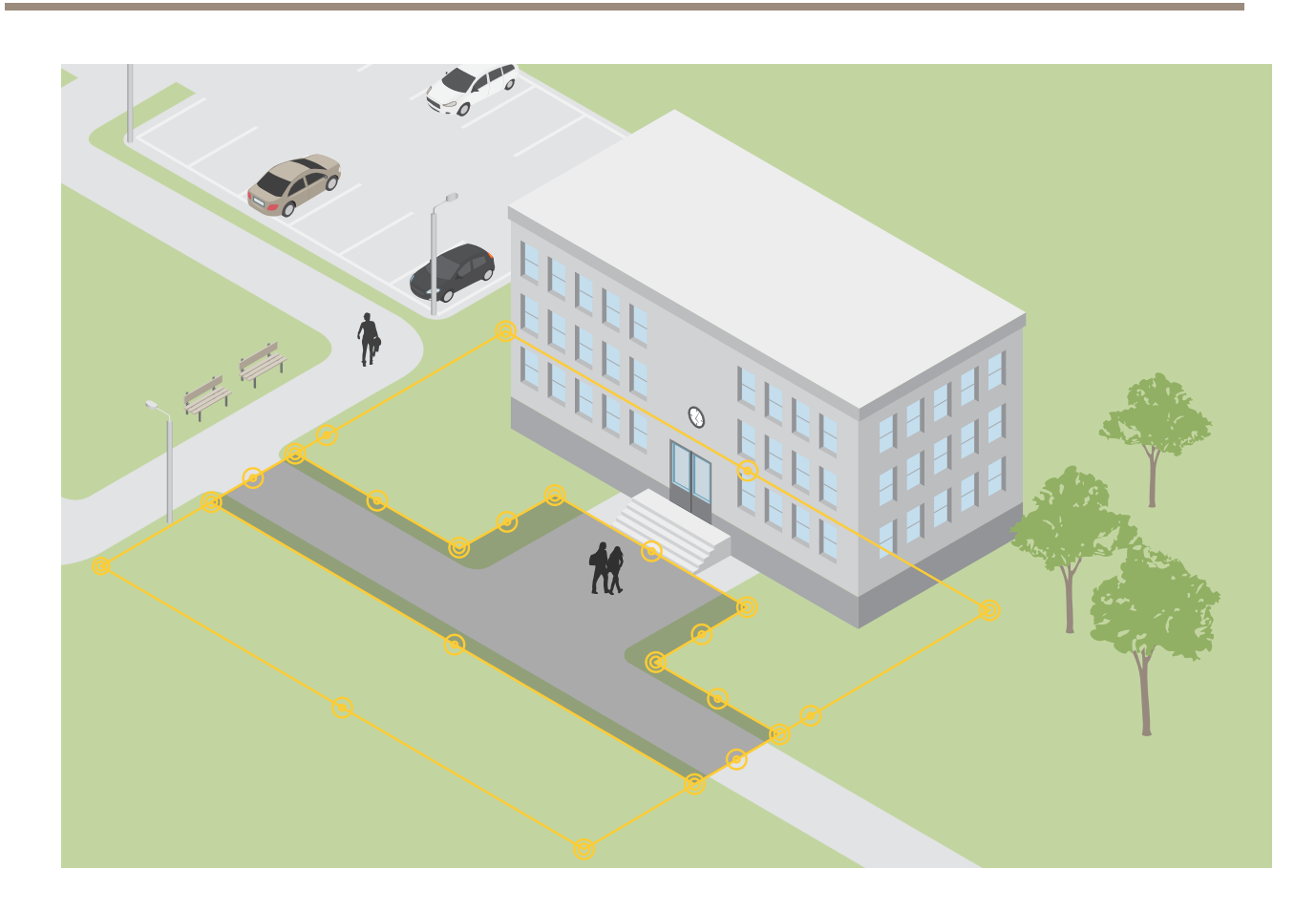

## **ライン横断シナリオ**

ライン横断シナリオを設定すると、アプリケーションは定義した仮想ラインを横切った物体を検知します。

**クロスラインカウント**シナリオでは、アプリケーションは仮想ラインを横切る物体を検知してカウントし、そ の累計を表で確認できます。

ライン横断の動きシナリオを選択すると、アプリケーションは物体を分類しません。代わりに、仮想ラインを横 切るあらゆる物体を検知します。短時間しか現れない物体を無視するには、フィルターを使用できます。詳 細については、*[12ページフィルターを使用する](#page-11-0)* を参照してください。

仮想ラインは画像内の黄色の線です。選択したタイプの物体が特定の方向にラインを横切ると、検知されま す。線上の赤の矢印が現在の方向を示します。矢印で示される方向に物体がラインを横切ると、アクション がトリガーされます。

アクションがトリガーされるには、物体がラインを横切る必要があります。図に示すように、アクションがト リガーされるには、物体の検知ポイントがラインを横切る必要があります。物体がラインに接触しただけで は、アクションはトリガーされません。

**詳細情報**

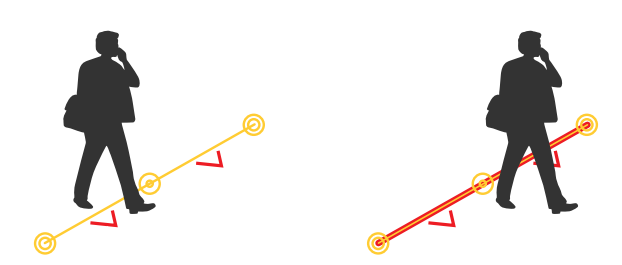

• 左の図では、検知ポイントがまだラインを横切っていないので、その人はアクションをトリガー していません。

• 右の図では、検知ポイントがラインを横切ったので、その人はアクションをトリガーしています。 検知ポイントの詳細については、[19ページ物体の等級](#page-18-0) を参照してください。

## **仮想ラインの推奨事項**

次の方法で仮想ラインを調整します。

- 物体がラインに留まる可能性がほとんどない。
- 物体がラインを横切る前に、物体が画像にはっきりと表示される。
- 物体の検知ポイントがラインを越える可能性が高い。

## **統合**

## **統合**

## **AXIS Camera Stationでアラームを設定する**

この例ではAXIS Camera Stationにルールを設定して、AXIS Object Analyticsが物体を検知したときにオペレータに アラートを出し、メタデータオーバーレイを含むビデオを録画する方法について説明します。

#### 開始する前に

以下の証明書が必要です。

- AXIS Object Analyticsが設定されて実行中のAxisネットワークカメラについては、 [7](#page-6-0) [ページ、はじめに](#page-6-0) を参照してください。
- アプリケーションでメタデータオーバーレイがオンになっている場合は、[11ページ画面内に埋め込まれ](#page-10-0) [たメタデータオーバーレイをビデオストリームに追加する](#page-10-0) を参照してください。
- AXIS Camera Station がインストールされているコンピューター

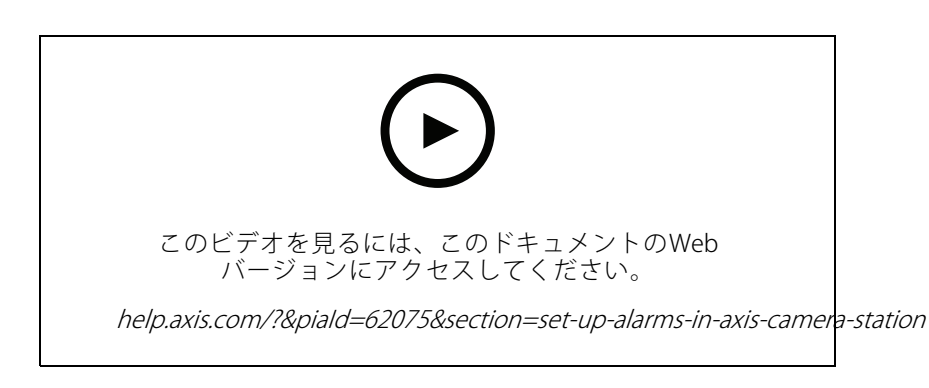

### AXIS Camera Station にカメラを追加します

1. AXIS Camera Stationで、カメラを追加します。AXIS Camera [Stationユーザーズマニュアル](https://www.axis.com/products/online-manual/34074#t10133874)を参照して ください。

### 装置イベントトリガーを作成する

- 1. クリックして + [Configuration (設定) > Recording and events (録画とイベント) > Action rules (アク ションルール)] を選択し、[New (新規)] をクリックします。
- 2. [Add (追加)] をクリックしてトリガーを追加します。
- 3. トリガーのリストから [Device event (デバイスイベント)] を選択し、[OK] をクリックします。
- 4. [Configure device event trigger (デバイスイベントトリガーを設定)] セクションで次のように実行し ます。
	- [Device (装置)] からカメラを選択します。
	- [Event (イベント)] で、[AXIS Object Analytics] のいずれかのシナリオを選択します。
	- 【**Trigger period (トリガー時間)**] で連続する2つのトリガーの間隔を設定します。この機能は、連 続する録画の回数を減らすために使用します。この間隔中に別のトリガーが発生しても、録画 は継続され、トリガー時間はその時点から再度カウントされます。
- 5. [Filters (フィルター)] で [active (アクティブ)] を [Yes (はい)] に設定します。

## **統合**

6. [Ok] をクリックします。

### アクションを作成してアラームを上げ、映像を録画する

- 1. [Next (次へ)] をクリックします。
- 2. [Add (追加)] をクリックしてアクションを追加します。
- 3. アクションのリストから [Raise alarm (アラームを上げる)] を選択し、[Ok] をクリックします。
- 注

アラームメッセージは、アラームが発生したときにオペレーターが確認します。

- 4. [Alarm message (アラームメッセージ)] セクションで、アラームのタイトルと説明を入力します。
- 5. [Ok] をクリックします。
- 6. [Add (追加)] をクリックして他のアクションを追加します。
- 7. アクションのリストから [Record (録画)] を選択し、[Ok] をクリックします。
- 8. カメラのリストから、録画に使用するカメラを選択します。

#### 重要

メタデータアラームオーバーレイを録画に含めるには、アプリケーションで選択されているメタデータ オーバーレイと同じ解像度のプロファイルを選択していることを確認してください。

9. [プロファイル] を選択し、プリバッファとポストバッファを設定します。

10. [Ok] をクリックします。

#### アラームがいつアクティブになるかを指定する

- 1. [Next (次へ)] をクリックします。
- 2. 特定の時間にアラームだけがアクティブになるように設定する場合は、[Custom schedule (カスタムスケ ジュール)] を選択します。
- 3. リストからスケジュールを選択します。
- 4. [Next (次へ)] をクリックします。
- 5. ルールの名前を入力します。
- 6. [Finish (完了)] をクリックします。

注

ライブビューでメタデータオーバーレイを表示するには、アプリケーションで設定したものと一致するス トリーミングプロファイルが選択されていることを確認してください。

## **計測データの統合**

クロスラインカウントと範囲内の混雑のシナリオでは、カウントされる物体についてのメタデータが生成されま す。データを視覚化し、時系列の傾向を分析するために、サードパーティ製のアプリケーションへの統合を設定で きます。この方法では、1台または複数台のカメラからのデータを表示できます。統合の設定方法の詳細について は、Axis Developer [Communityのガイドライン](https://www.axis.com/developer-community/axis-object-analytics-counting-data)を参照してください。

## **トラブルシューティング**

## **トラブルシューティング**

### 物体検知の問題に関する対処法

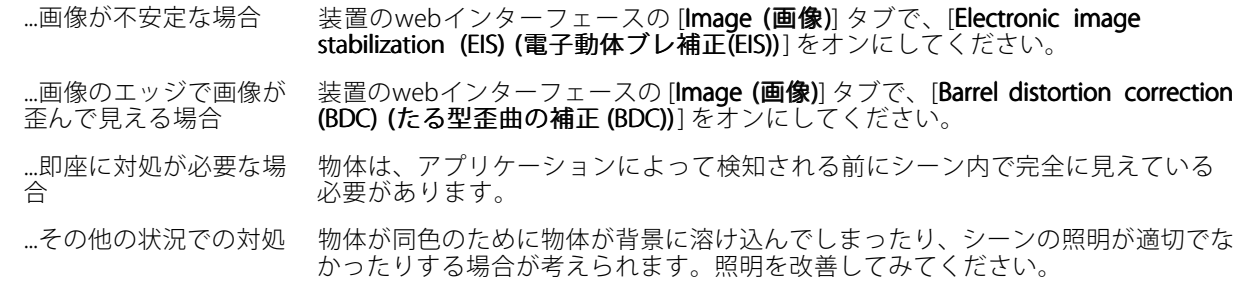

#### 誤報の問題に関する対処法

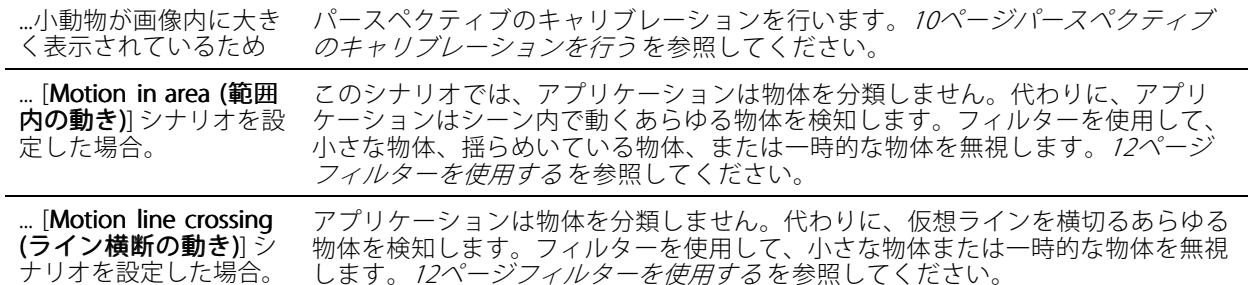

#### 物体カウント時の問題

...範囲内の混雑を使用す る場合、人や車両に見え る静止物体があるため、 次の制約があります。 物体はシーン内で完全に見える必要があります。このアプリケーションは、範囲 内の混雑シナリオで動く物体と固定物体の両方をカウントするため、誤った検知 のリスクが高くなります。除外範囲を追加して、人間や車両のように見える静 止物体を無視します。

#### メタデータオーバーレイの問題

... 2台目のクライアント メタデータオーバーレイは、一度に1つのクライアントに対してのみ表示されます。

#### ビデオストリームの問題

...高解像度のカメラ用に Firefoxブラウザーを使用 している 代わりにGoogle Chrome™ブラウザーを試してください。

User manual AXIS Object Analytics © Axis Communications AB, 2019 - 2024

バー ジ ョ ン M18.5 日付: 2024年4月 — 製品番号 T10144039